# OSKO PAYMENTS IN ANZ TRANSACTIVE - GLOBAL QUICK REFERENCE GUIDE

Osko enables you to make and receive faster, smarter and simpler payments at any time, on any day of the year on eligible accounts via any participating financial institution. This guide shows you how to:

- 1. Assign Osko permissions to a user
- 2. Create an Osko payment to a beneficiary's PayID (Email Address, Phone Number, ABN/ACN or Organisation ID) or BSB and Account Number
- 3. Add a PayID enabled beneficiary to your Payee List

## Assign Osko permissions to a user

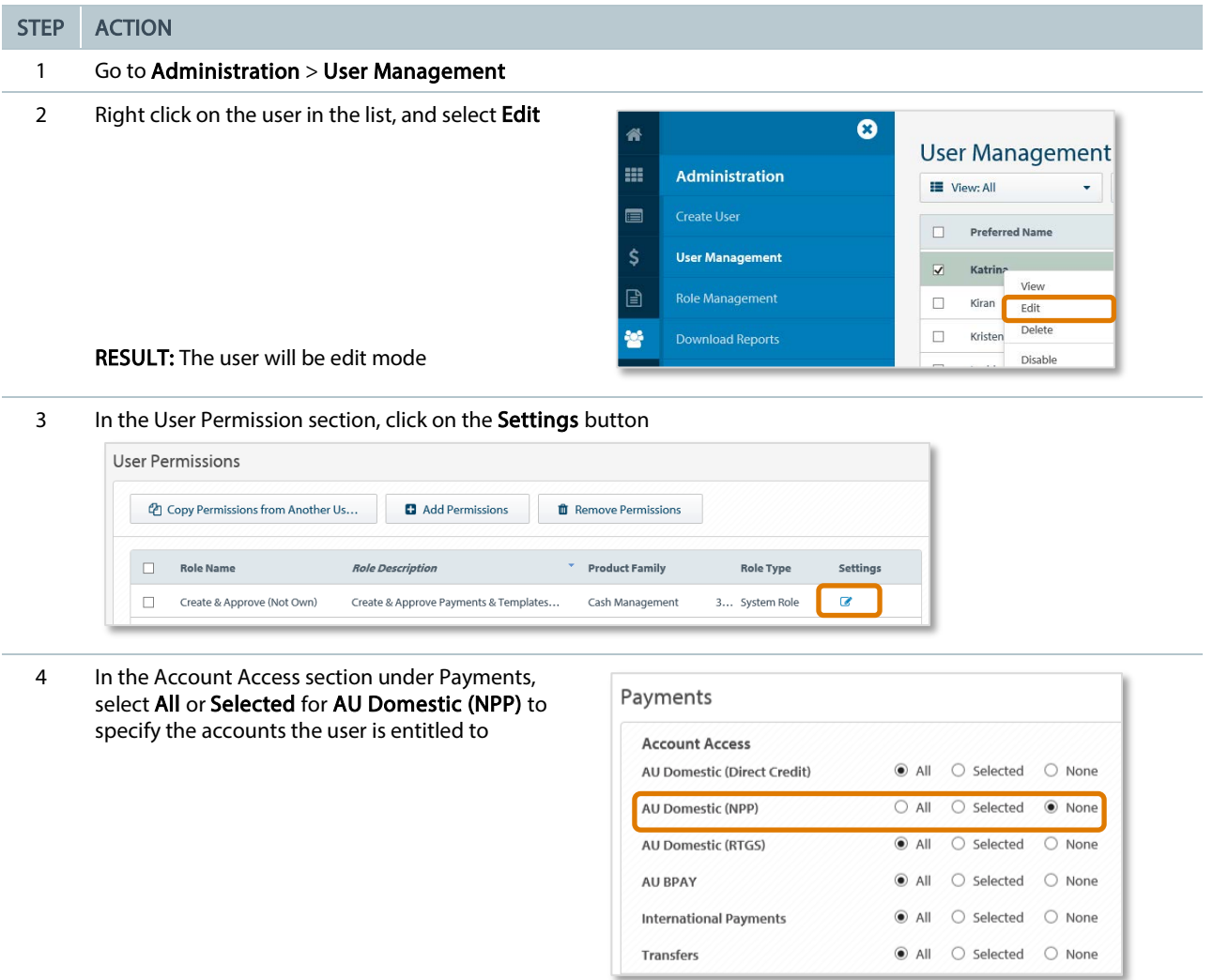

### 5 Click on the **Save** button

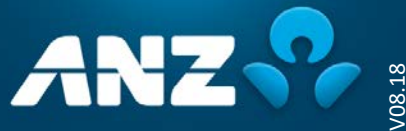

# Create an Osko payment

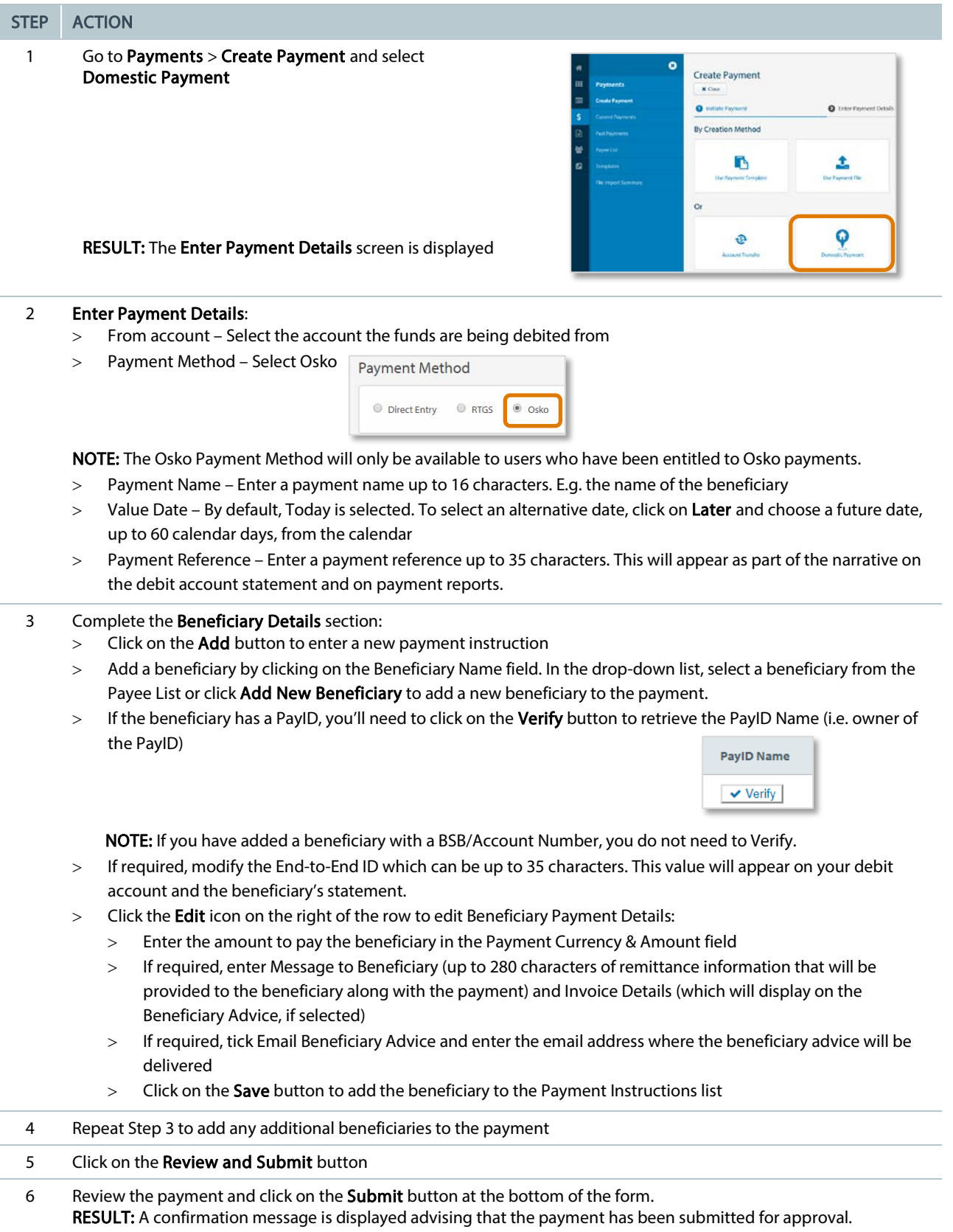

## Account Reporting – Osko

Osko payments are processed using individual debits and each transaction will appear as a separate debit on your account. Your account statement will show the following text in the 'Narrative' for each outward Osko transaction:

*OSKO <Payment Reference> TO <Beneficiary Name> <End-to-End ID> <ANZ generated Payment ID> < ANZ generated Item ID>*

NOTE: Your account will not be debited if the Osko transaction is addressed to a closed/invalid ANZ beneficiary account, or if the beneficiary's ANZ account is not eligible to receive Osko transactions.

If an Osko payment is rejected by another financial institutional (other than ANZ), your account will initially be debited, however the funds will then be immediately returned to your account and the narrative of the returning credit will include a reject reason along with the Beneficiary Name.

If an Osko transaction is rejected, it will appear as Bank Rejected in ANZ Transactive - Global.

### Add a PayID enabled beneficiary to your Payee List

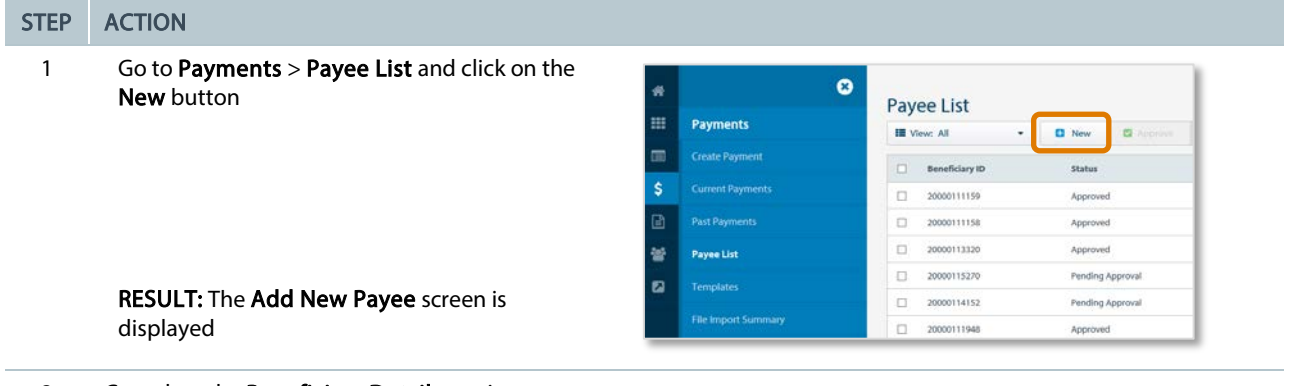

## 2 Complete the Beneficiary Details section

- 3 Complete the Beneficiary Bank Information section:
	- > Beneficiary Bank Country Select Australia from the drop-down list
	- > Payment Address Type Select one of the following PayID types as provided by your beneficiary:
		- > PayID Email Address
		- > PayID Phone Number
		- > PayID ABN/ACN
		- PayID Organisation ID
	- > Add the Beneficiary Name and PayID details

#### 4 Click on the Verify button

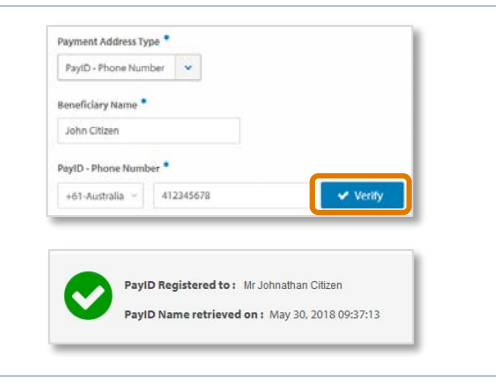

RESULT: The system will display the PayID Name associated with the PayID

5 Click on the Submit button

### Need Help?

For further assistance, please contact your local Customer Service Centre. Details can be found at www.anz.com/servicecentres.

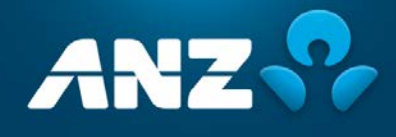

V08.18